### Moving Videos from Master Course / Development Course Online to MyFolder Area in Panopto

To move the videos, you will first want to create a folder in your MyFolder area. This will help you keep your videos organized.

### Create a Folder in MyFolder Area

- 1. Log in to D2L and access your Master Online Course or Development course shell.
- 2. Click the **Videos** tab in the Navbar. This will open a new window or browser tab and take you to the folder associated with this course shell in Panopto.

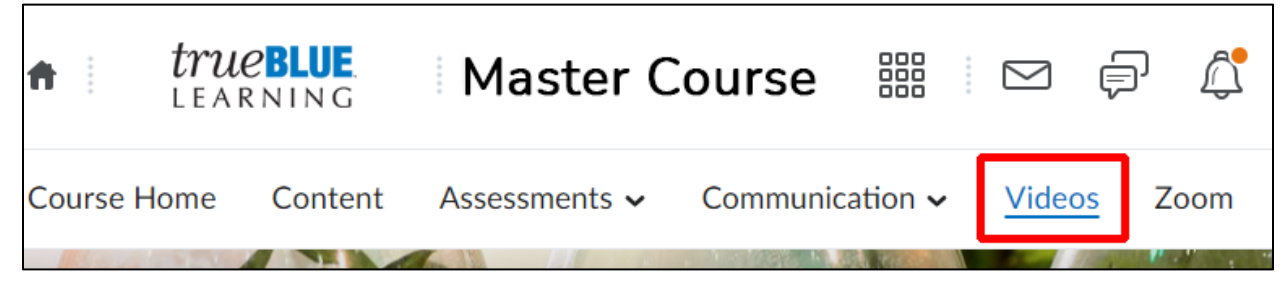

3. In the left-hand navigation, click on MyFolder.

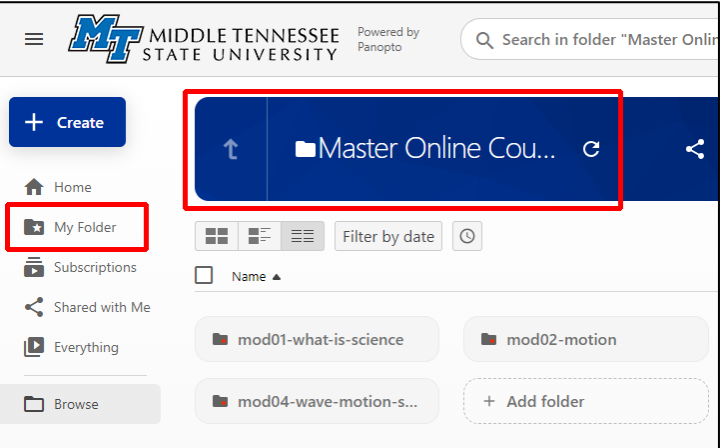

4. Click the +**Create** button in the upper left corner.

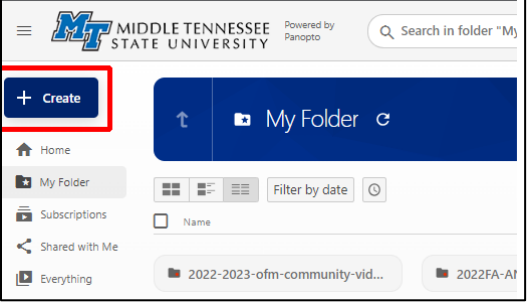

## Moving Videos from Master Course / Development Course Chline to MyFolder Area in Panopto

#### 5. Select **New Folder**.

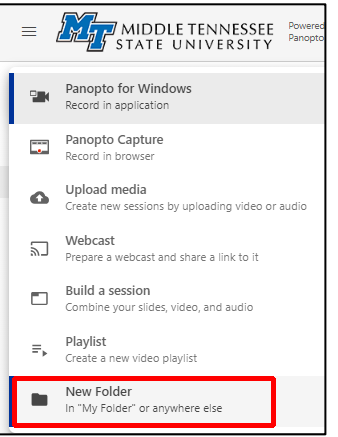

6. In the pop-up window that appears, **give the folder a name**. It is recommended the folder be named with a date and the course number with which the videos are associated.

#### 7. Click **Create Folder.**

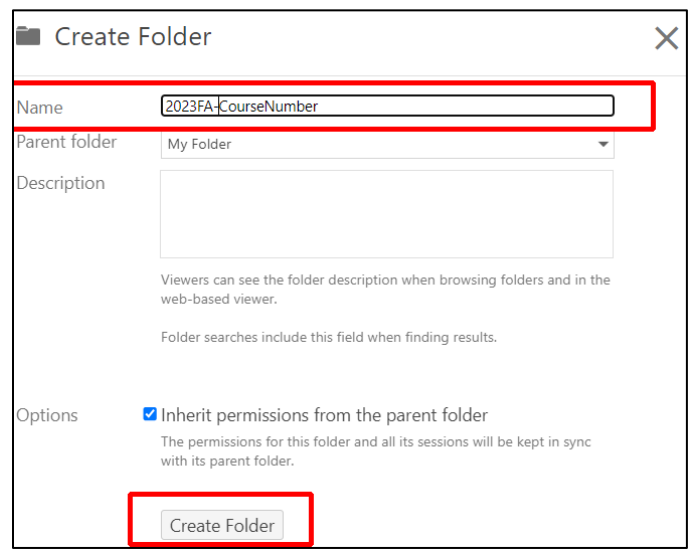

8. Change the information about *Who can access this folder* to maintain access to the videos regardless of semester. Click the **Change** link in the Who can access this folder section.

# Moving Videos from Master Course / Development Course Online to MyFolder Area in Panopto

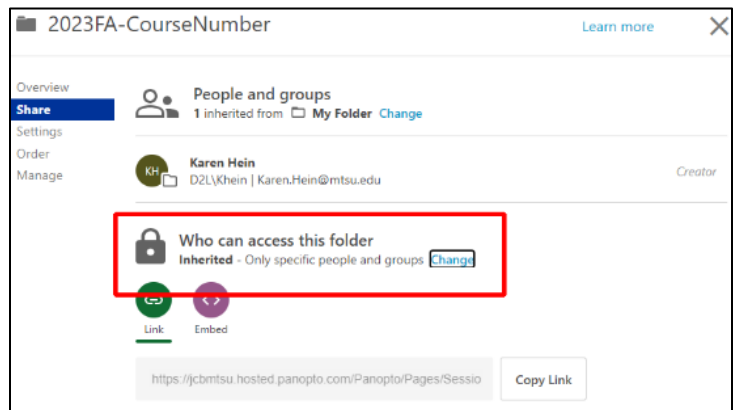

9. Select **Your Organization (unlisted)** from the choices and click **Save**.

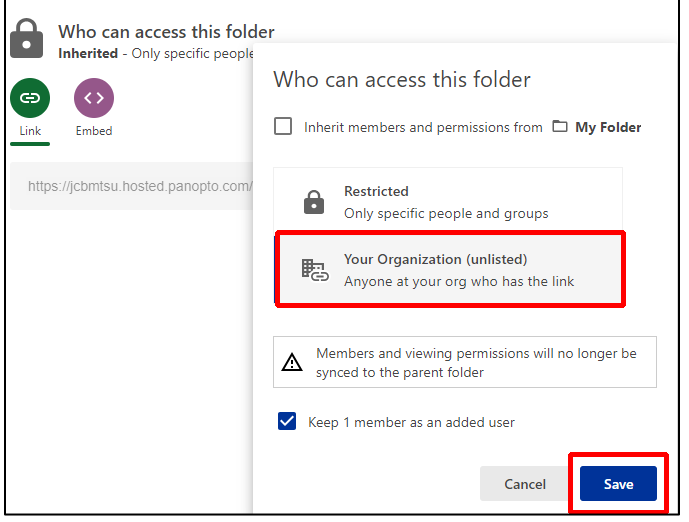

10. Close the pop-up window.

# Moving Videos from Master Course / Development Course Chine to MyFolder Area in Panopto

- 11. From the left-hand navigation menu, click **Browse** to search for the Master or Development course shell in which the videos are housed.
- 12. Click the **My Folders** tab in the upper-right por�on of the browse screen. This will display all of the course folders that have been created in Panopto and to which you have access.

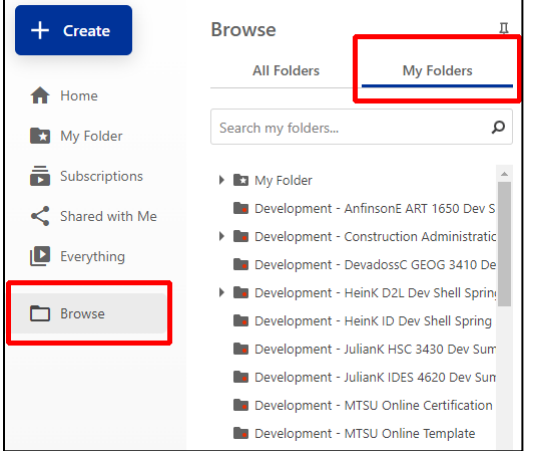

- 13. **Select the appropriate course** from the list.
- 14. You are now ready to **Move** the videos.

### Moving Videos in Panopto

In addition to the [JCB Tech Tip video,](https://jcbmtsu.hosted.panopto.com/Panopto/Pages/Embed.aspx?id=6049060e-490a-487f-8ee8-b05f011021a4) ITD provides these instructions for moving videos from the original course folder to another folder in Panopto.

In the **Move window (Step 5)**, be sure to select **MyFolder** and then the **course folder** you created with the above steps from the list under *Move session(s) to*. Click **the > icon** to expand the list.

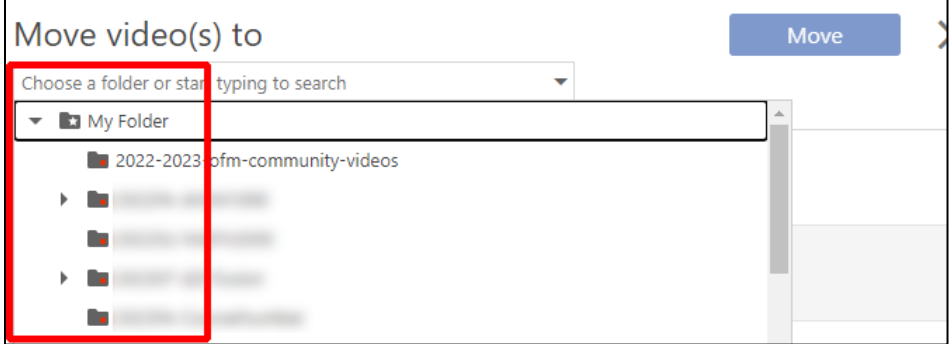

If you have further questions or need assistance with Panopto, please contact the ITD Help Desk at [help@mtsu.edu](mailto:help@mtsu.edu) or (615) 898-5345.